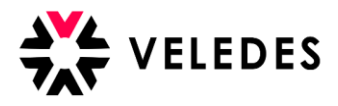

Ihre 1. Anmeldung im Veledes Extranet – Ilias? Siehe Anleitung: Erstanmeldung

## **Vorgehen üK-buchen**

Auf unserer Homepage [www.veledes.ch](http://www.veledes.ch/) finden Sie oben rechts einen roten Anmeldebutton. Duber diesen gelangen Sie zum Veledes Extranet – Ilias 2022. Melden Sie sich mit Ihren persönlichen Zugangsdaten an.

Bitte überprüfen Sie, ob alle Ihre Lernenden (neue Reform) in der Übersicht vollständig und korrekt aufgeführt sind. Falls dies nicht der Fall sein sollte, melden Sie sich bei der Veledes Kursadministration.

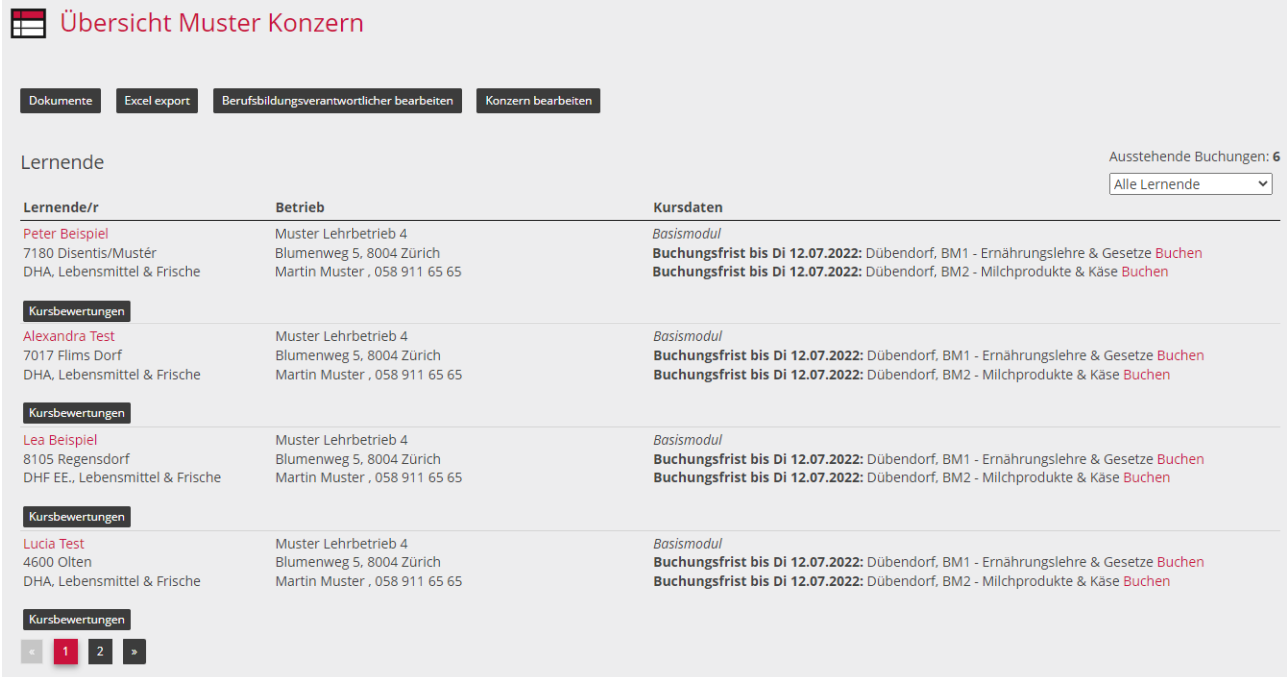

Wählen Sie den Lernenden aus, für denjenigen Sie die üK-Kursdaten reservieren möchten. Bei Reservation der üK-Daten Rücksichtnahme auf:

- Berufsschule → zwingend
- Ferien des Lernenden
- Interne Bereiche wie z.B. Weiterbildung, Arbeitspläne

Über «Buchen» zeigt es Ihnen alle verfügbaren Kursdaten an.

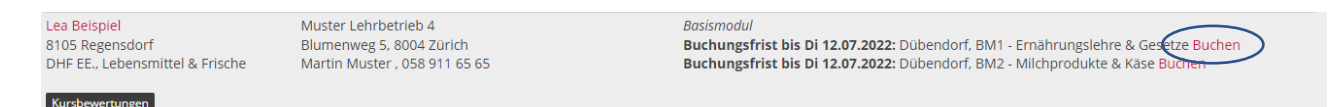

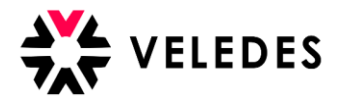

## Buchung für BM1 - Ernährungslehre & Gesetze

Wählen Sie ein Datum für das Modul BM1 - Ernährungslehre & Gesetze für den Standort Dübendorf aus.

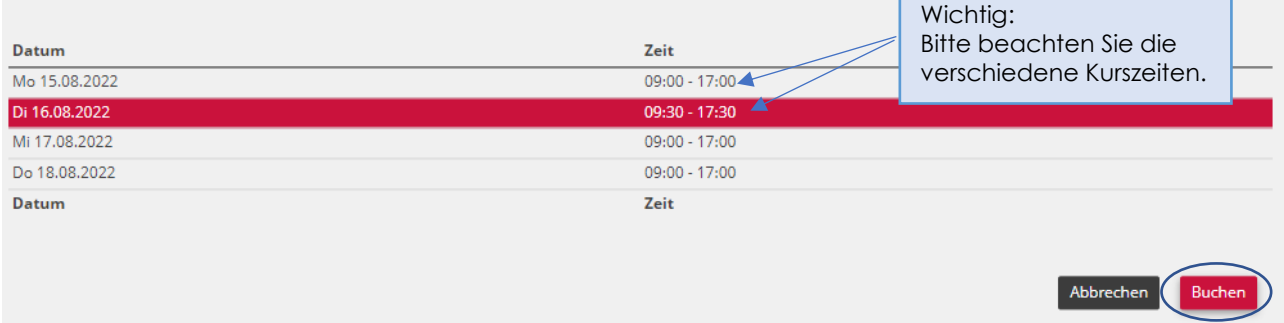

Nachdem Sie ein Kursdatum ausgewählt und dies mittels «Buchen» bestätigt haben, erhalten Sie und der/die Lernende eine Reservationsbestätigung per E-Mail zugesandt.

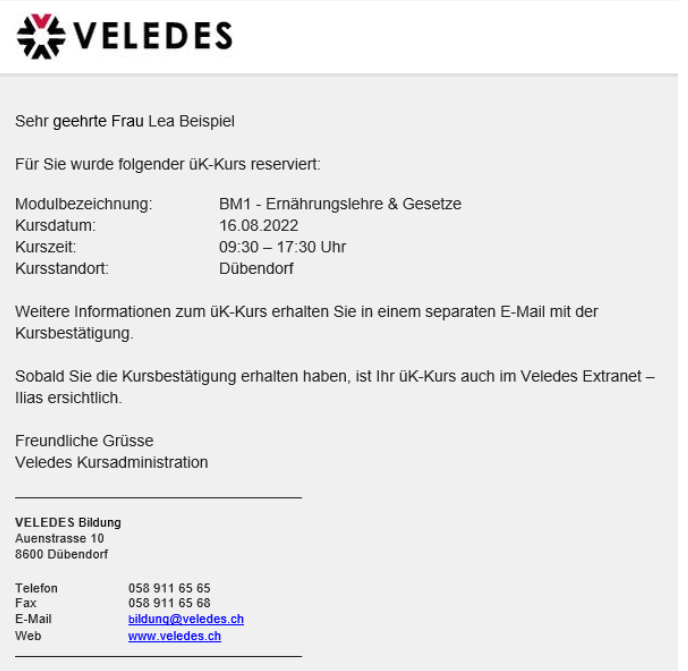

Bis zum Ablauf der Buchungsfrist haben Sie die Möglichkeit, das gewählte üK-Kursdatum kostenfrei umzubuchen.

Lea Beispiel<br>8105 Regensdorf<br>DHF EE., Lebensmittel & Frische

Muster Lehrbetrieb 4 Blumenweg 5, 8004 Zürich<br>Martin Muster , 058 911 65 65 Basismodul

pussinioual<br>Di 16.08.2022, 09:30-17:30, Dübendorf, BM1 - Ernährungslehre & Geserve umbuchen<br>**Buchungsfrist bis Di 12.07.2022:** Dübendorf, BM2 - Milchprodukte & Kas<del>e Buchen</del>

 $\overline{\mathsf{X}}$ 

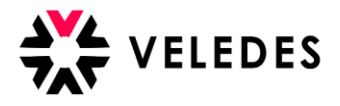

## Über «umbuchen» zeigt es Ihnen andere Kursdaten an.

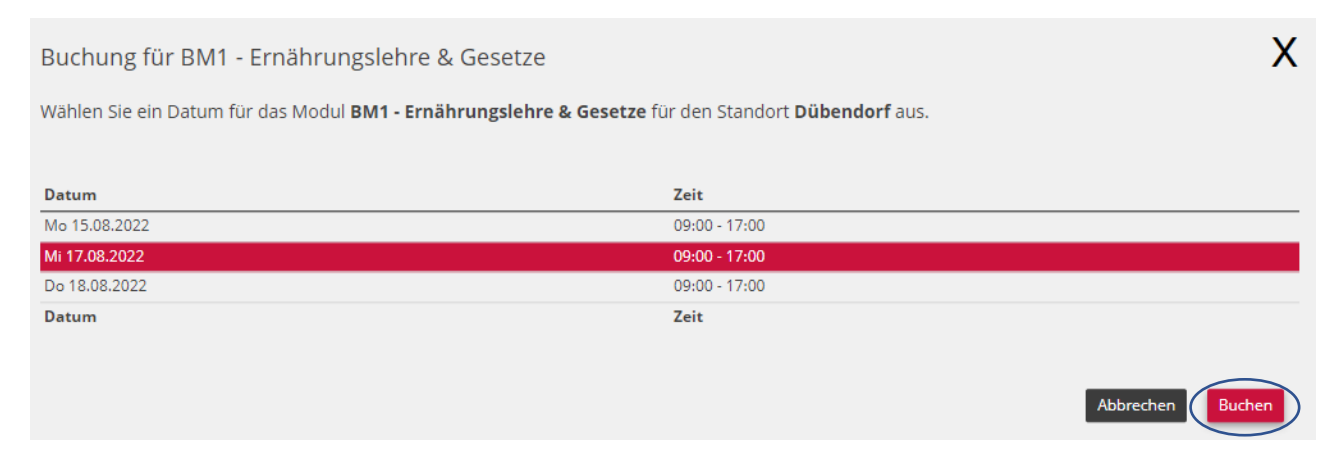

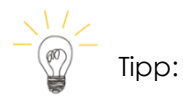

Oben rechts sehen Sie die Anzahl ausstehender Buchungen. Anhand der Dropdown-Funktion haben Sie die Möglichkeit die Übersicht der angezeigten Lernenden auf «ungebuchte Lernende» einzuschränken. Dies vereinfacht Ihnen die üK-Reservation Ihrer Lernenden. Nachdem Sie für alle Lernenden die üK-Termine reserviert haben, können Sie die Ansicht zurück auf «alle Lernenden» wechseln.

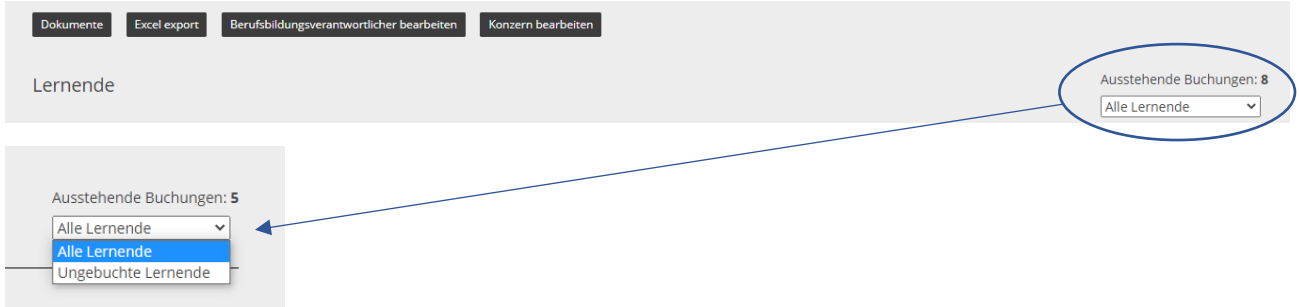